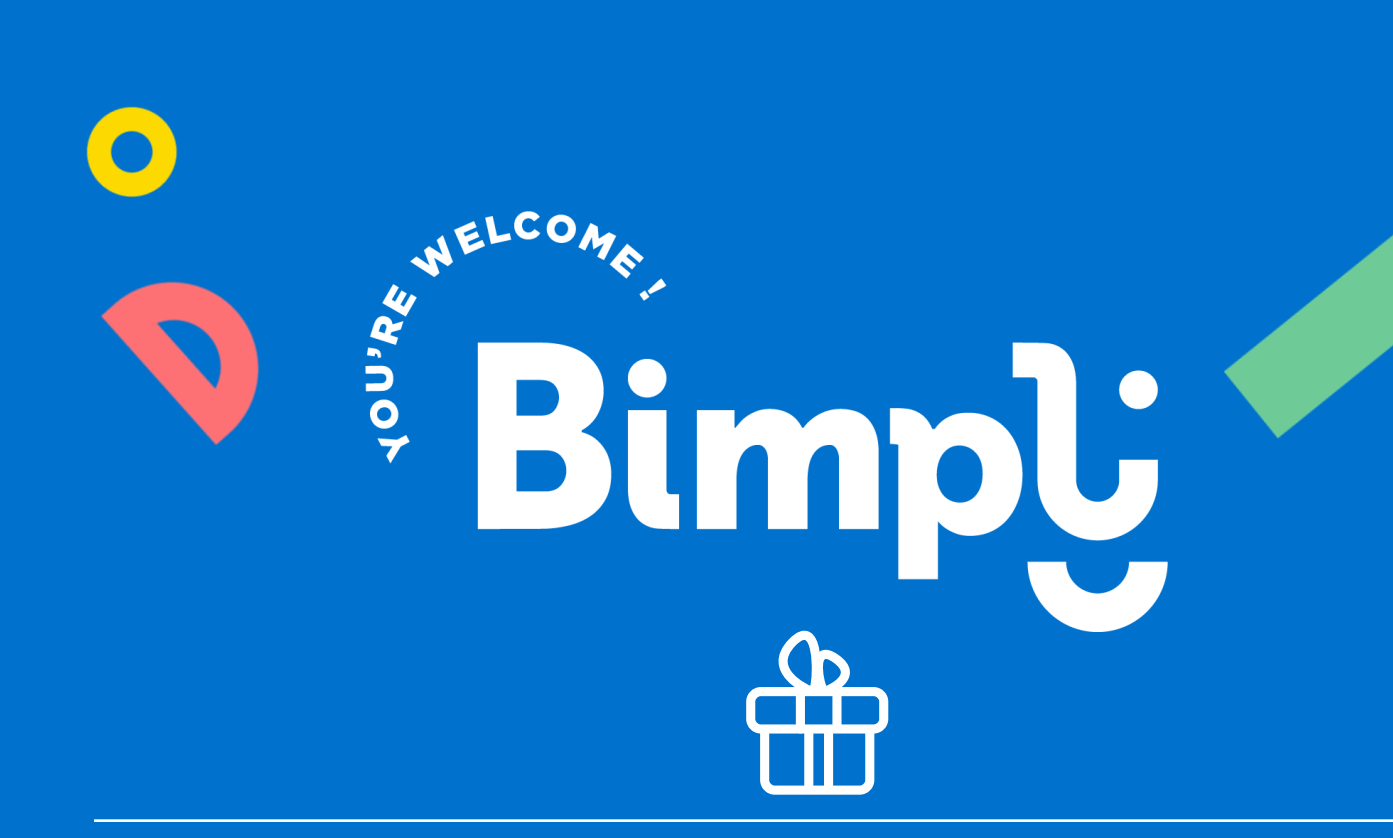

# **Aide aux agents**

**Cadolib** 

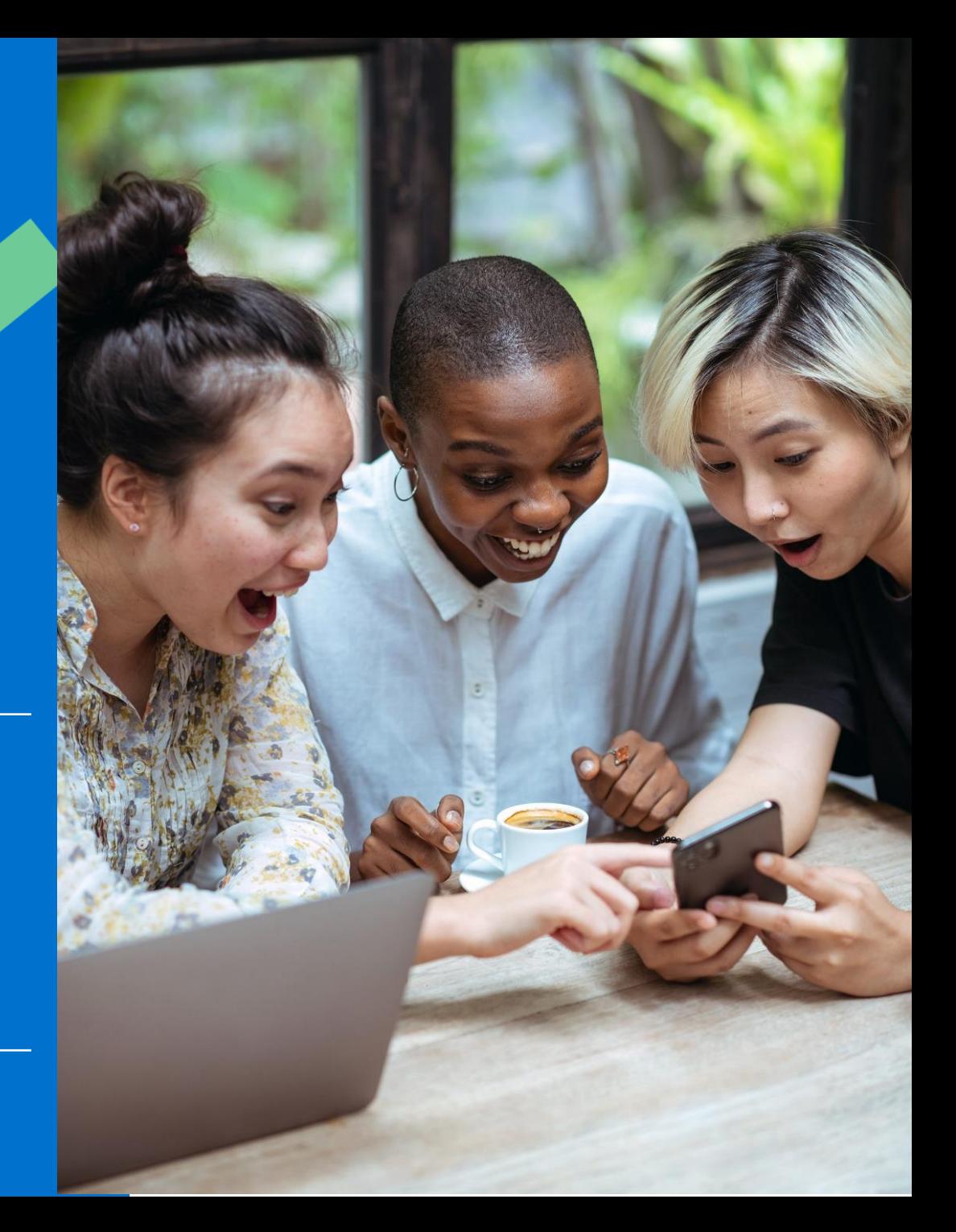

# **ETAPE 1 : Vous recevez un e-mail pour utiliser votre Cadolib**

L'adresse email émettrice de votre CADOLIB est [ecadocarte@news.comiteo.net](mailto:ecadocarte@news.comiteo.net)

- 2 L'objet du mail est « Nous avons le plaisir de vous offrir...  $\mathbf{\overline{H}}$  »
- 3 Si vous n'avez rien reçu, vérifiez dans vos courriers indésirables.
- 4 **Un identifiant et mot de passe provisoire** vous sont transmis dans cet email. Ce mot de passe sera à personnaliser à la première connexion.

### 5 **ATTENTION:**

1

 $\blacktriangleright$ 

S*i vous avez déjà bénéficié d'un Cadolib et que vous vous êtes déjà connecté à votre espace, alors, vous avez déjà personnalisé votre mot de passe.*

*C'est ce même mot de passe qu'il vous faudra renseigner lorsque vous vous connecterez.*

Dans votre email, cliquez sur « **je l'utilise** » pour arriver sur le lien de on de la boutique

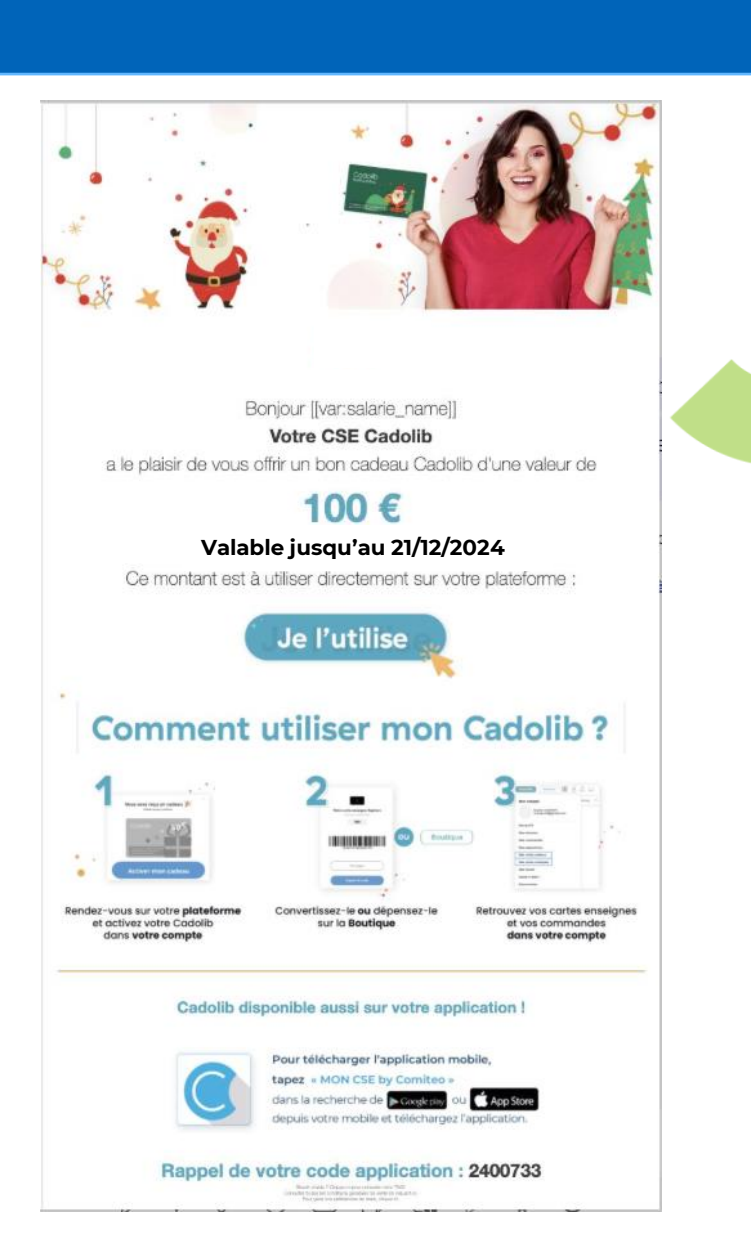

# **ETAPE 2 : Vous recevez un e-mail pour utiliser votre Cadolib**

-> Votre identifiant est votre adresse e-mail (de réception du message)

-> Votre mot de passe vous a été transmis par e-mail.

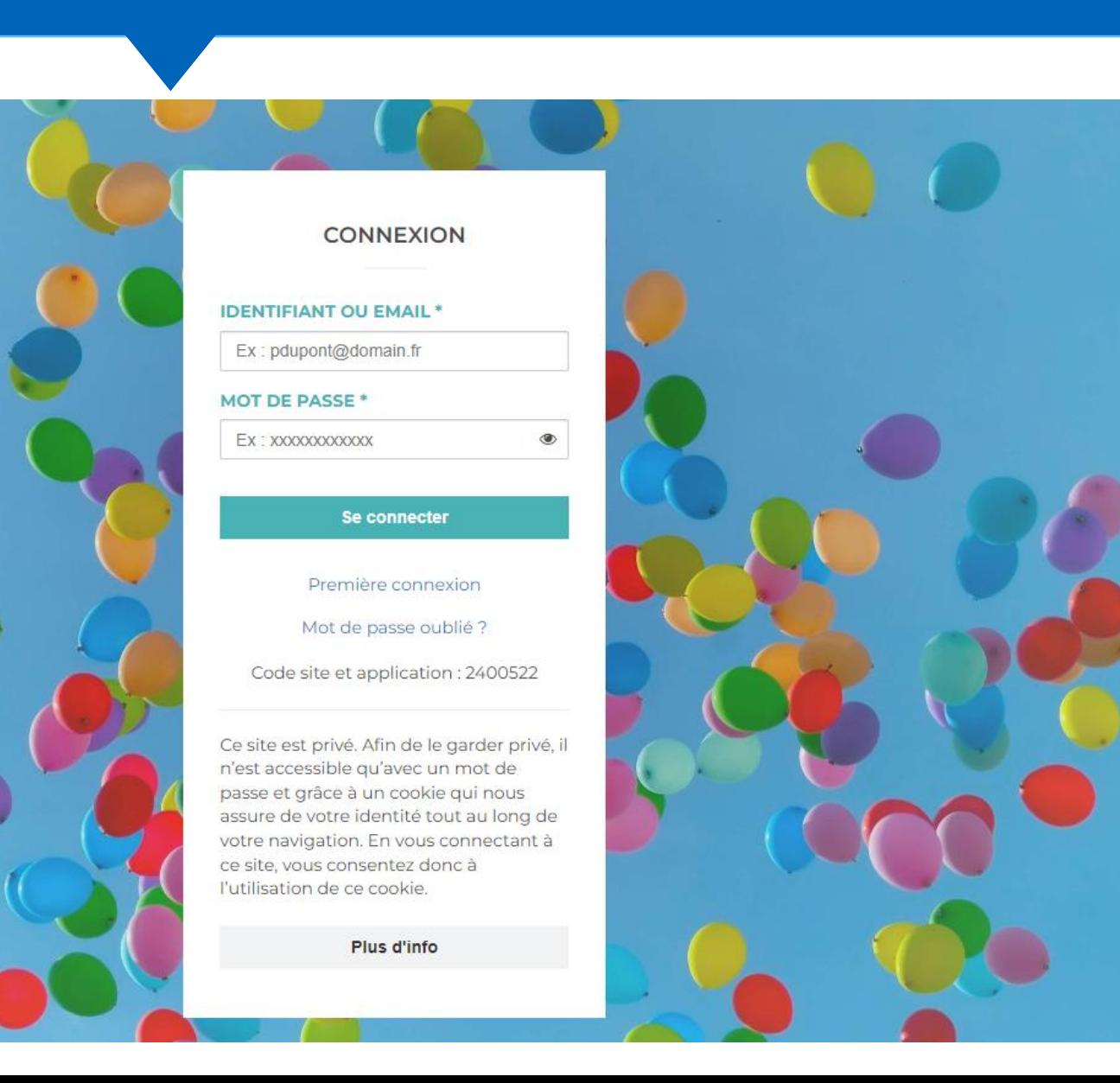

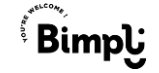

### **ETAPE 3: Vous activez votre carte cadeau Cadolib** 8  $\begin{picture}(20,5) \put(0,0) {\line(0,1){10}} \put(15,0) {\line(0,1){10}} \put(15,0) {\line(0,1){10}} \put(15,0) {\line(0,1){10}} \put(15,0) {\line(0,1){10}} \put(15,0) {\line(0,1){10}} \put(15,0) {\line(0,1){10}} \put(15,0) {\line(0,1){10}} \put(15,0) {\line(0,1){10}} \put(15,0) {\line(0,1){10}} \put(15,0) {\line(0,1){10}} \put(15,0) {\line(0,$ **Boutique** Rechercher un article ou un contenu.  $\circlearrowright$ **Billetterie Culturelle** Cartes & Chèques CADO **Cartes Cadeaux Enseignes** Tous les univers Accueil  $\rightarrow$  Boutique  $\rightarrow$  To Vous avez reçu un cadeau Activez-le pour continuer **Affiner par** Trier par : Pertinence v Recherche dans cet univer **B** E-BILLET 31/12/24 à 23h59 amazon.fr **Prix** Activez-le avant le 16/06/2022 à 23h59  $0 \in$ À consommer sur tous les rayons culturels. E-Carte Cadeau -Amazon **Activer mon cadeau Bimply**

## **ETAPE 4 : Utilisez votre dotation Cadolib**

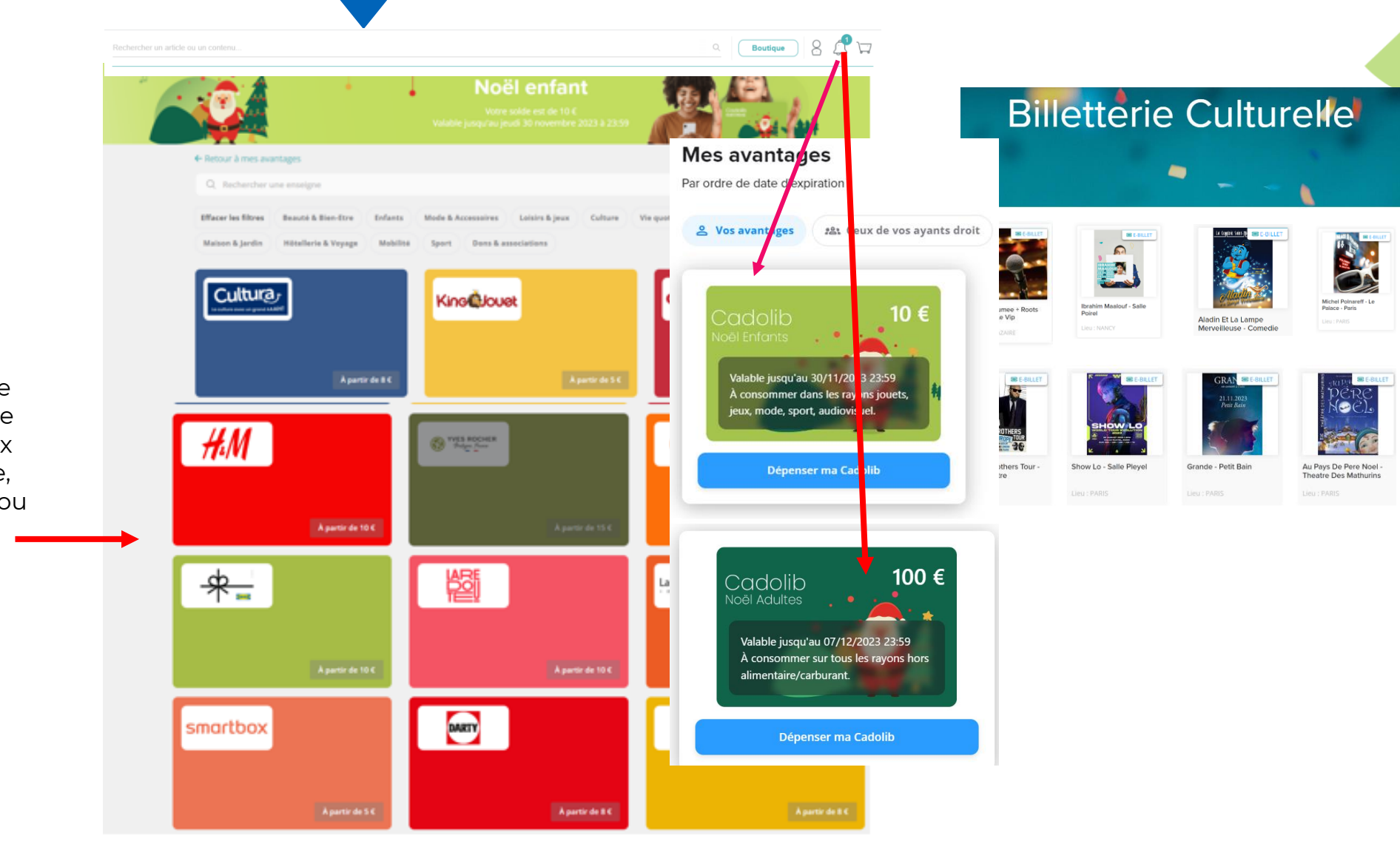

Utilisez librement votre dotation en créditant le montant de votre choix sur une carte enseigne, des chèques cadeaux ou dépensez-le sur la boutique en ligne

 $\sum_{i=1}^{n}$ 

## **ETAPE 5 : Choisissez votre cadeau**

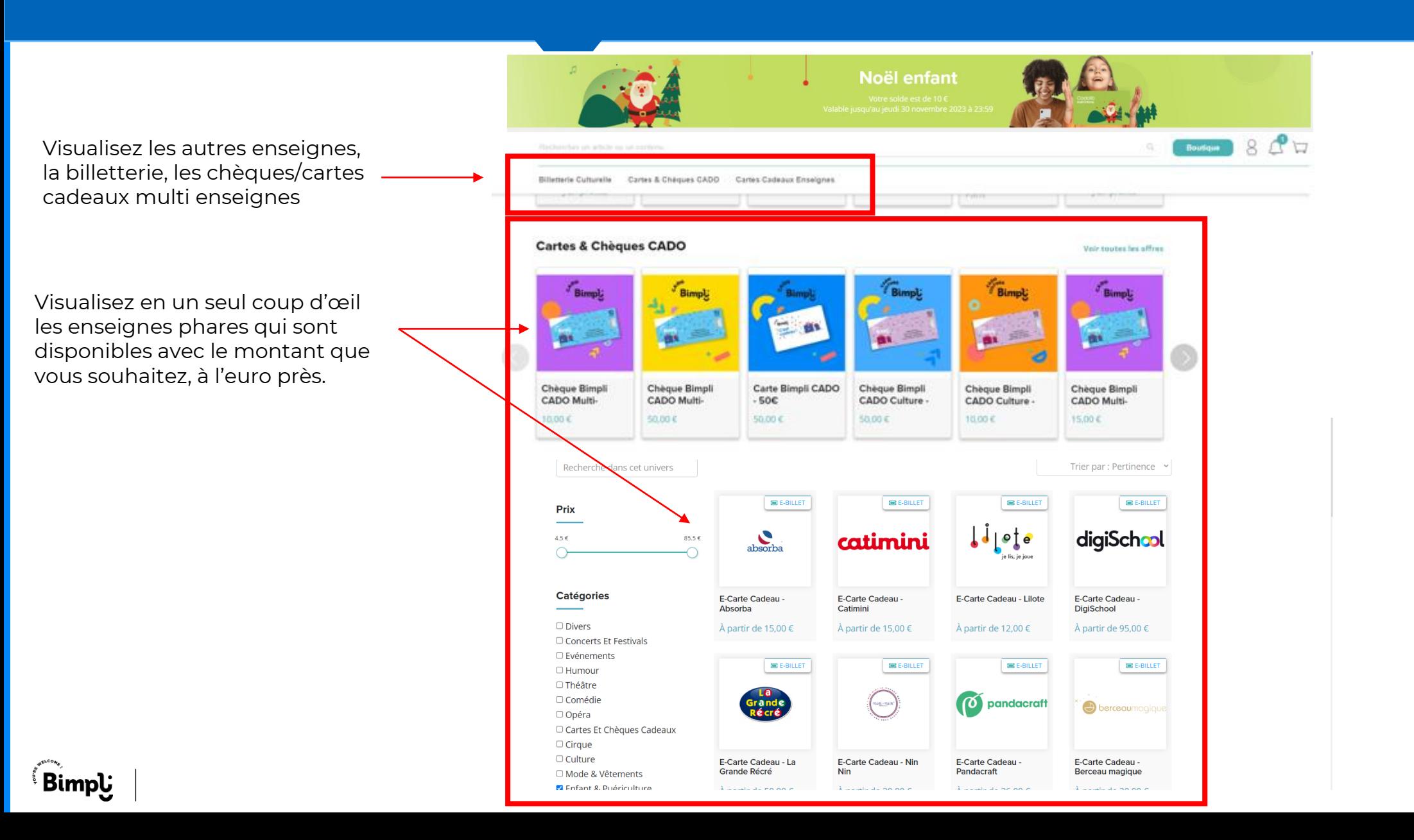

# **ETAPE 6 : Choisissez un cadeau disponible en fonction de votre solde**

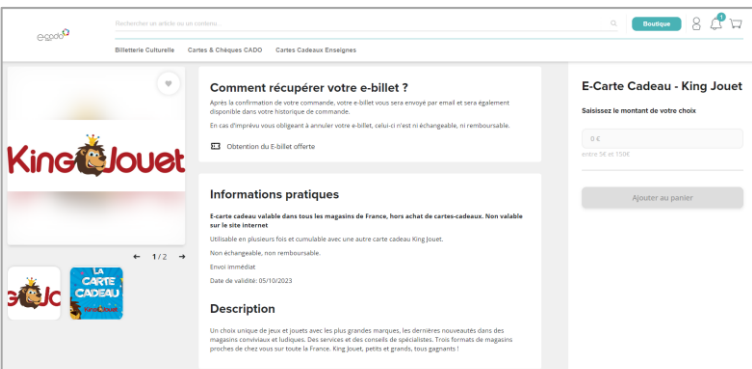

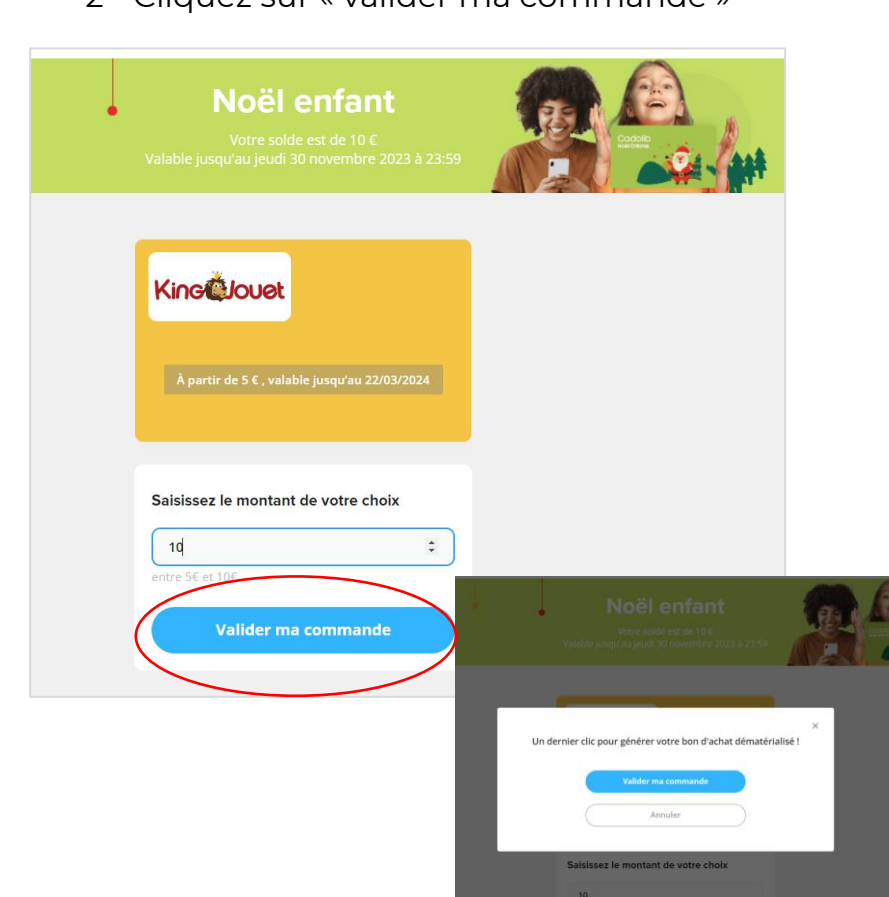

### 1 – Choisissez votre produit and a second a commande » 3 - Téléchargez votre bon d'achat en PDF

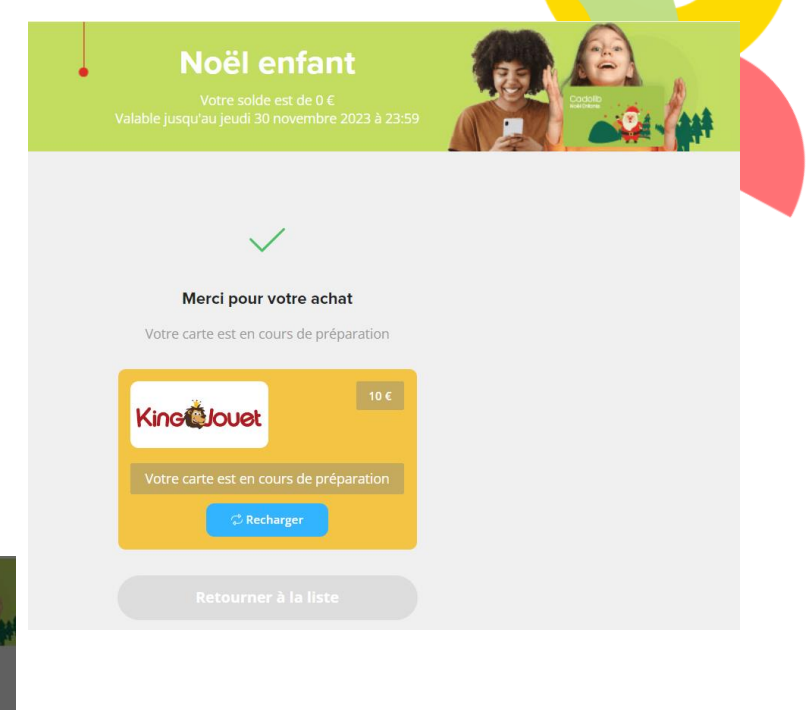

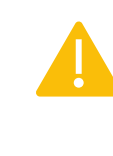

En fonction des produits vous pouvez recevoir votre carte cadeaux par voie postale ou à téléchargez par mail.

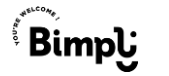

# **ETAPE 7 : Téléchargez votre bon d'achat/billet sur votre compte**

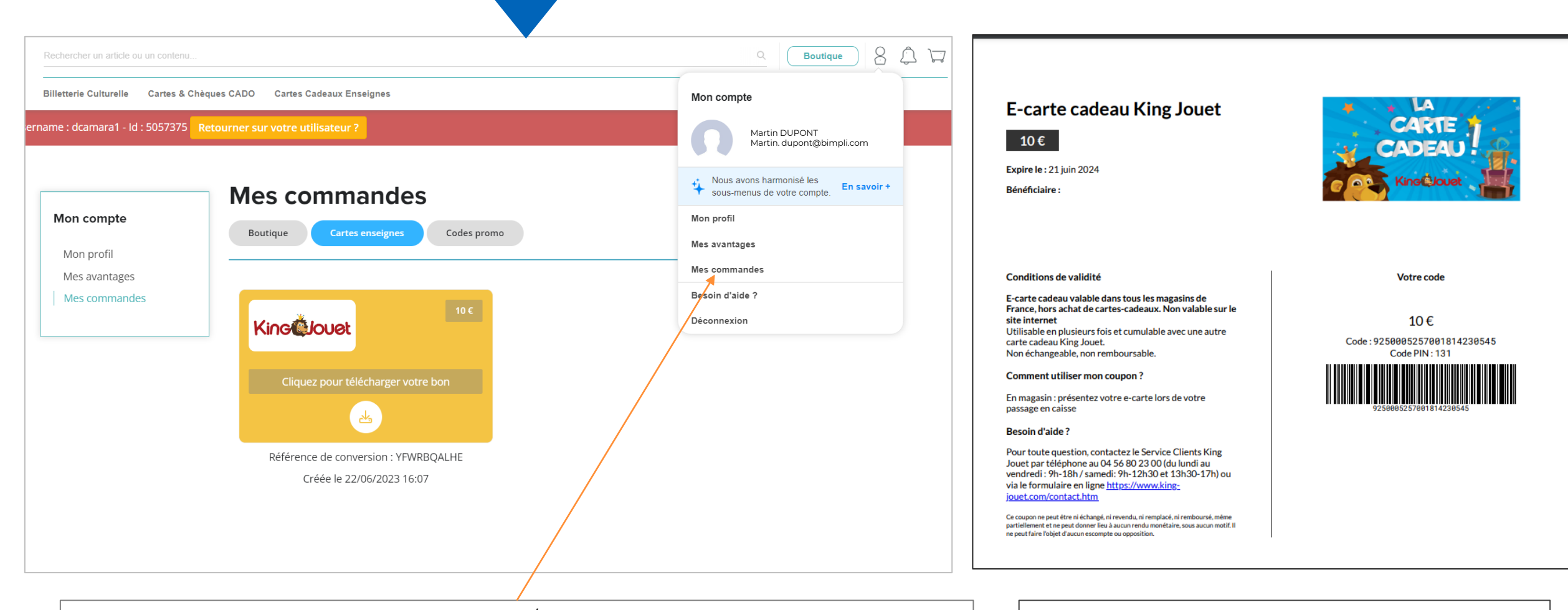

Retrouvez à tout moment votre bon d'achat/billet sur votre compte dans la rubrique : **Mes commandes**

Vous pouvez dépensez votre bon d'achat selon les CGVs des enseignes

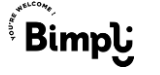

# **Les services support**

### **Vidéo tuto utilisation Cadolib** :

<https://youtu.be/Sc4nOhBUDTU>

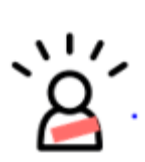

**Vidéo tuto Comment activer et utiliser votre Cadolib (à l'euro près)**

<https://youtu.be/tcDKXgUOJuA>

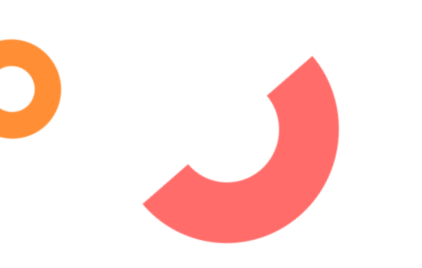

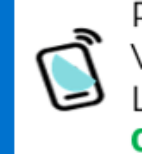

Par téléphone Via une ligne dédiée non surtaxée Lundi au vendredi 09h à 17h30 01 87 56 01 10

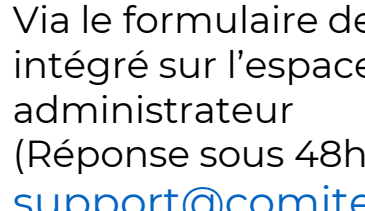

Via le formulaire de contact intégré sur l'espace (Réponse sous 48h) [support@comiteo.net](mailto:support@comiteo.net)

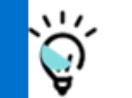

 $\mathbb{S}$ 

**FAO** Disponible sur la boutique

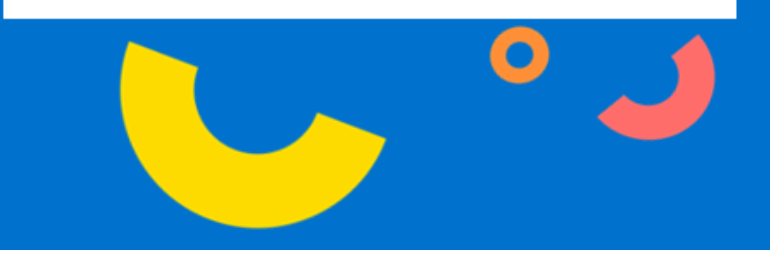

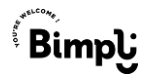

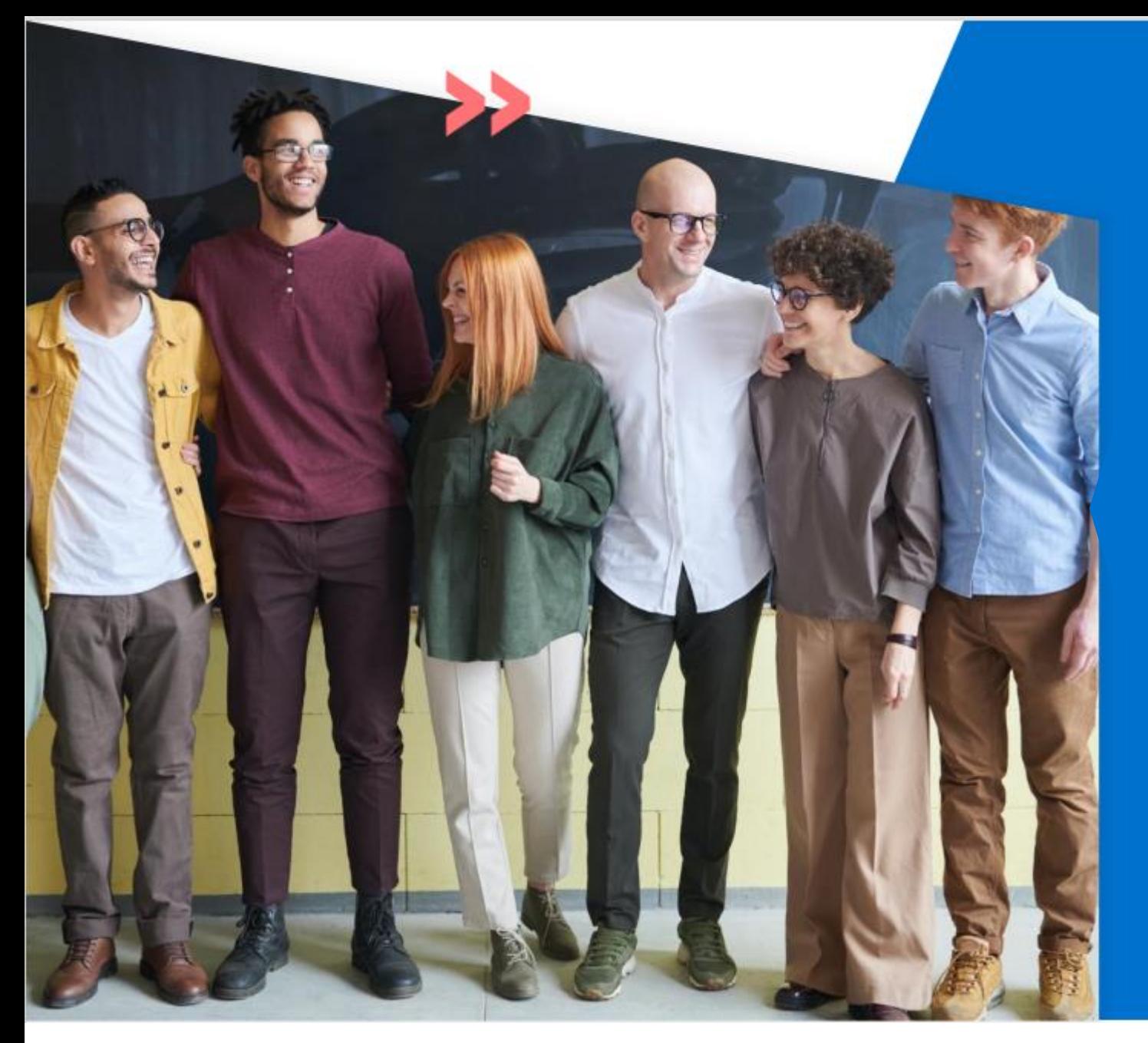

# $\bigcirc$

Du **lundi au vendredi** de **9h** à **18h** 

# **pour vous ! Merci !**

**BIMPLI** Société par actions simplifiée au capital social de 1 002 700 euros Siège social : 110 avenue de France - 75013 Paris - RCS Paris 833 672 413